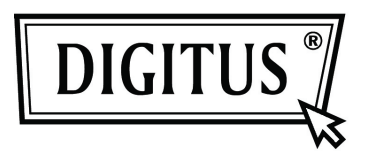

# **Externes 3,5"-Festplattengehäuse USB 2.0 (8,89cm)**

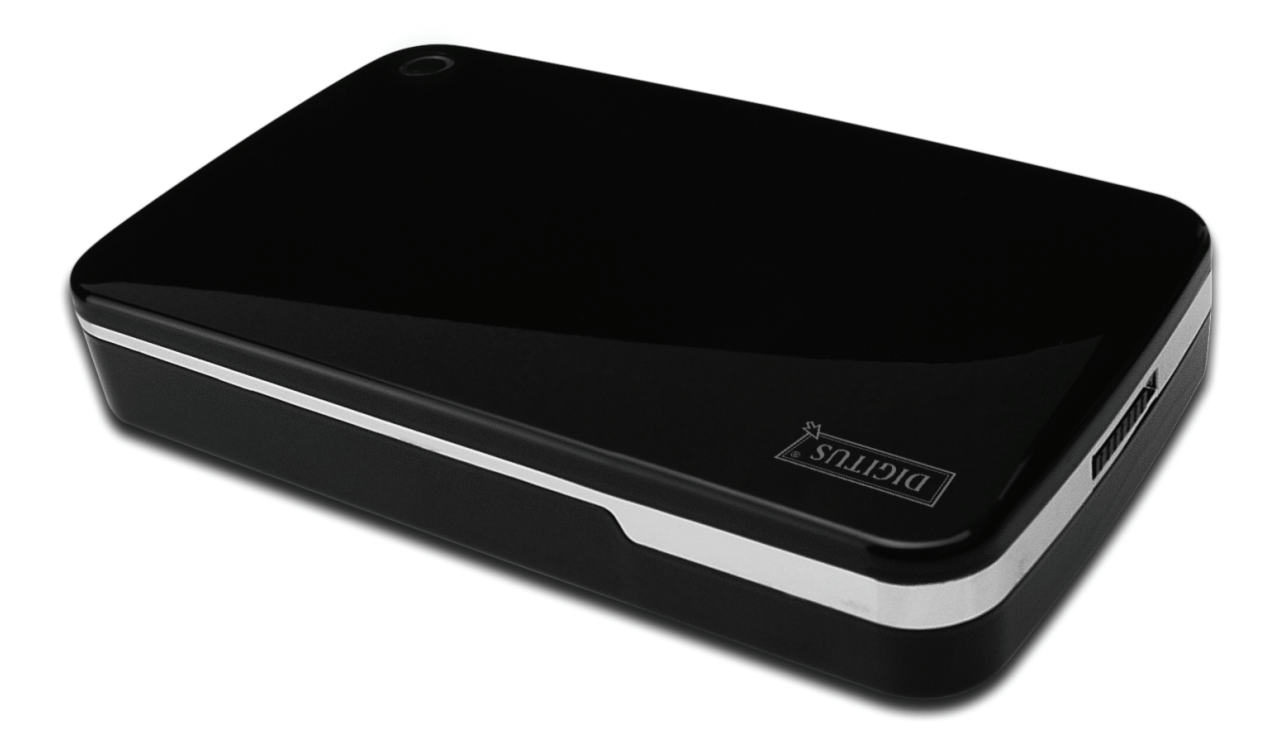

**Benutzerhandbuch** 

**DA-71050** 

#### **Vorwort**

Herzlichen Glückwunsch zum Erwerb dieses Artikels! Lernen Sie eine neue Art der Datenspeicherung kennen. Es ist uns ein großes Vergnügen, Ihnen eine der besten Lösungen zur Erweiterung Ihrer Festplattenkapazität und zur Erhöhung Ihrer Datensicherheit auf Ihrem PC oder Macintosh anbieten zu können. Lesen Sie bitte vor der Inbetriebnahme des Artikels diese Hinweise.

# **I. Systemanforderungen**

Hardwareanforderungen: PC, Notebook oder Mac mit anschlussbereitem USB-Port Betriebssystem: Windows 7 / Vista / XP / 2000 und Mac OS 10.4 oder höher.

## **II. Funktionen**

- Einfache Installation ohne Schrauben
- Geeignet für Standard 3,5" (8,89 cm) IDE-Festplatte
- Entspricht USB 2.0 zu IDE-Schnitttstelle, Übertragungsgeschwindigkeit bis zu 480 Mbit/s
- Unterstützt Hotplugging und Plug & Play
- Stromversorgung: Adapter: 100 bis 240 V nach 12 V / 2 A

# **III. Lieferumfang**

Bitte überprüfen Sie vor Verwendung des Artikels den Verpackungsinhalt. Sollten Teile fehlen, so setzen Sie sich bitte umgehend mit Ihrem Händler in Verbindung.

- USB 2.0 Externes Festplattengehäuse 3,5 Zoll (8,89 cm)
- Netzteil 12 V / 2 A
- Support-CD (Mehrsprachige Dokumentation)
- Handbuch
- USB 2.0 Verbindungskabel

# **IV. Hardwareinstallation (Siehe Abbildung zur Installation auf der nächsten Seite)**

- 1. Bewegen Sie den Riegel auf die Position **[OPEN].**
- 2. Schieben Sie die Abdeckung in Richtung der USB-Anschlüsse
- 3. Nehmen Sie die Abdeckung ab.
- 4. Schließen Sie das 80-Pin PATA-Kabel und das 4-Pin Stromkabel fest an den entsprechenden Anschlüssen auf der Rückseite der Festplatte an
- 5. Schieben Sie die Festplatte langsam und vorsichtig in das Gehäuse
- 6. Schieben Sie die Abdeckung auf das Gehäuse
- 7. Bringen Sie den Riegel zurück in die Schließposition **[CLOSE]**
- 8. Setzen Sie das Gehäuse in die Haltevorrichtung
- 9. Verbinden Sie das USB 2.0 Verbindungskabel mit Gehäuse und PC
- 10. Verbinden Sie das Netzteil mit Gehäuse und einer Stromquelle (Steckdose)

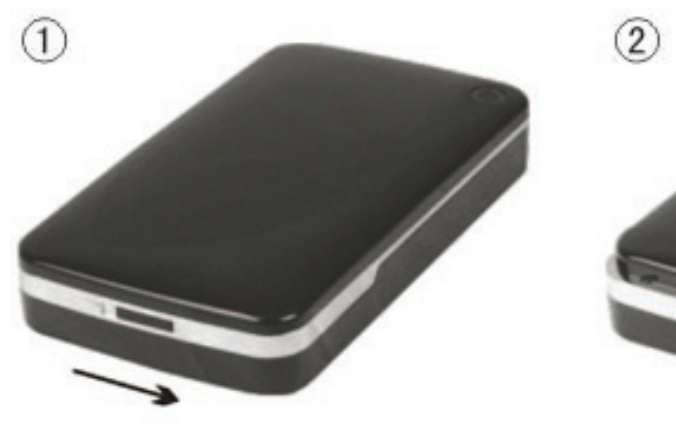

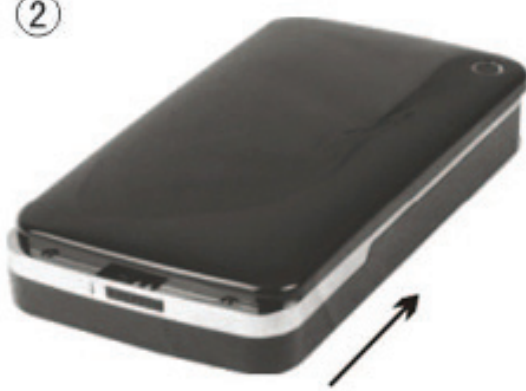

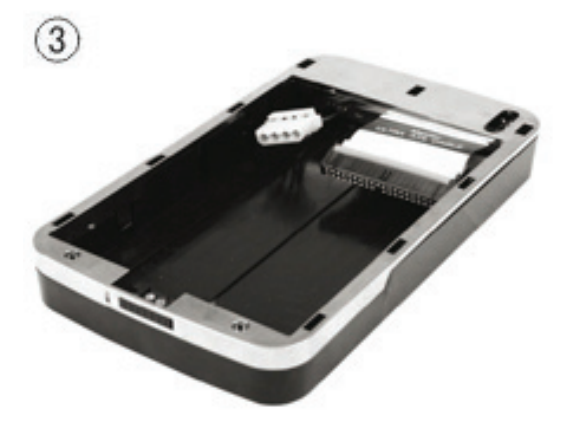

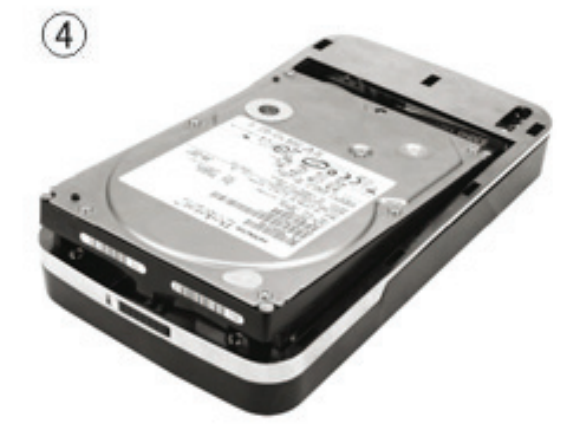

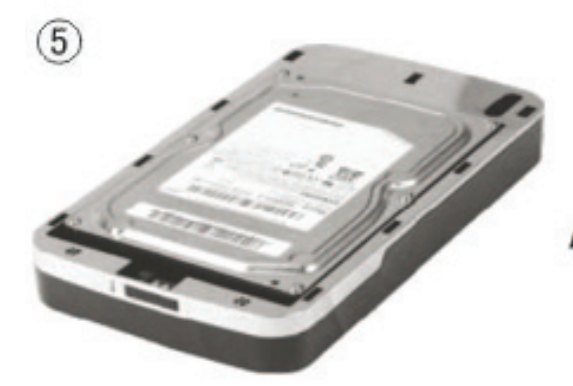

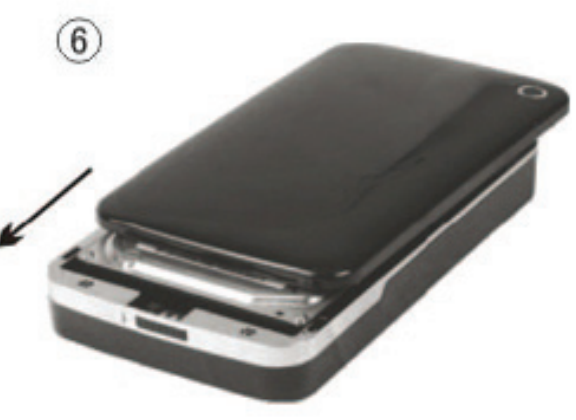

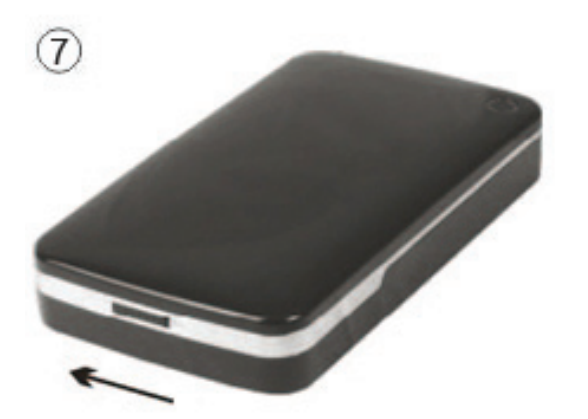

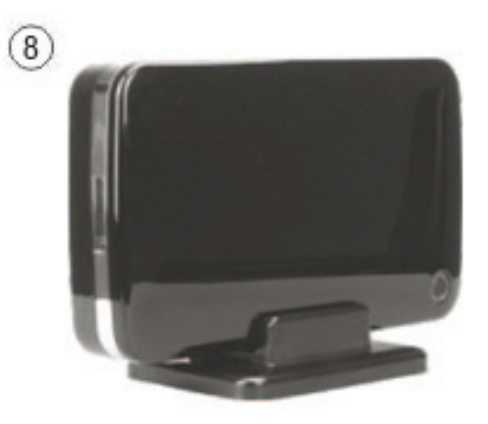

## **V. Treiberinstallation**

#### **a. Unter Windows 2000/XP/Vista/7: kein Treiber benötigt**

Unter Windows 2000/XP/Vista/7 erkennt das System automatisch die neue Hardware und richtet diese

sofort ein. Anschließend erscheint ein Icon im Benachrichtigungsbereich der Windows-Leiste, s.u.

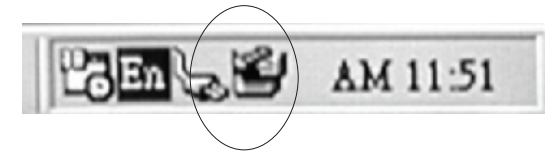

Herzlichen Glückwunsch! Viel Spaß bei der Benutzung!

#### **b. Einrichtung unter Mac**

Bei einem Betriebssystem Mac OS 9.0 oder höher erkennt das System die Treiber automatisch. Bei Mac OS 8.6 laden Sie bitte die Datei(en) [USB Mass Storage Support 1.3.5] von folgendem Link: http://www.apple.com/support

## **VI. Stromspeisung:**

Stromversorgung: Netzspannung: 100 bis 240 V, 50/60 Hz Ausgabespannung: 12 V / 2 A

#### **VII. Entfernen des Gehäuses**

Beim Entfernen gehen Sie bitte wie folgt und in dieser Reihenfolge vor:

- 1. Klicken Sie am [Desktop] auf das Symbol
- 2. A Wählen Sie im Fenster [Safely Remove Hardware] die Option [Stop]
- 3. Es erscheint die Nachricht [It is now safe to remove the USB device]. Schließen Sie nun das [Safely Remove Hardware]-Fenster

Entfernen Sie USB-Kabel und Netzteil, falls erforderlich.

#### **VIII. Formatieren einer neuen Festplatte**

Bei einer neuen Festplatte kann es notwendig sein, diese zu formatieren. Gehen Sie dabei bitte wie folgt vor:

- 1. Rechtsklicken Sie auf [My Computer] und wählen Sie **[Manager]**
- 2. Im sich daraufhin öffnenden Fenster "Computer Manager" klicken Sie bitte **[Disk Manager]** im linken Fenster
- 3. Im Fenster rechts wird Ihnen nun eine Nachricht über das Erkennen einer neuen Festplatte angezeigt, z.B. in der Form [Seagate ...]
- 4. Rechtsklicken Sie auf das neue Laufwerk und wählen Sie **[Delete partition]**.
- 5. Rechtsklicken Sie auf das neue Laufwerk und wählen Sie **[New partition]**.
- 6. Rechtsklicken Sie auf das neue Laufwerk und wählen Sie **[New logical drive]**.
- 7. Rechtsklicken Sie auf das neue Laufwerk und wählen Sie **[Format disk drive]**.
- 8. Das Laufwerk wird nun formatiert und unter **[My Computer]** wird die neue Harddisk angezeigt und kann benutzt werden.